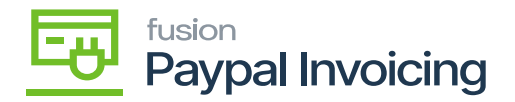

## **Delete Procedure**  $\pmb{\times}$

To remove the Kensium Braintree plugin solution the following steps unpublish / entirely needed to be taken:

- Log in to the Acumatica instance under the tenant with the published Kensium Braintree plugin solution –
- Navigate to **[Customization Projects]** Screen.
- Select More **[Items]** and choose Customization under **[Customization Projects].**
- The Customization Projects will display the following:

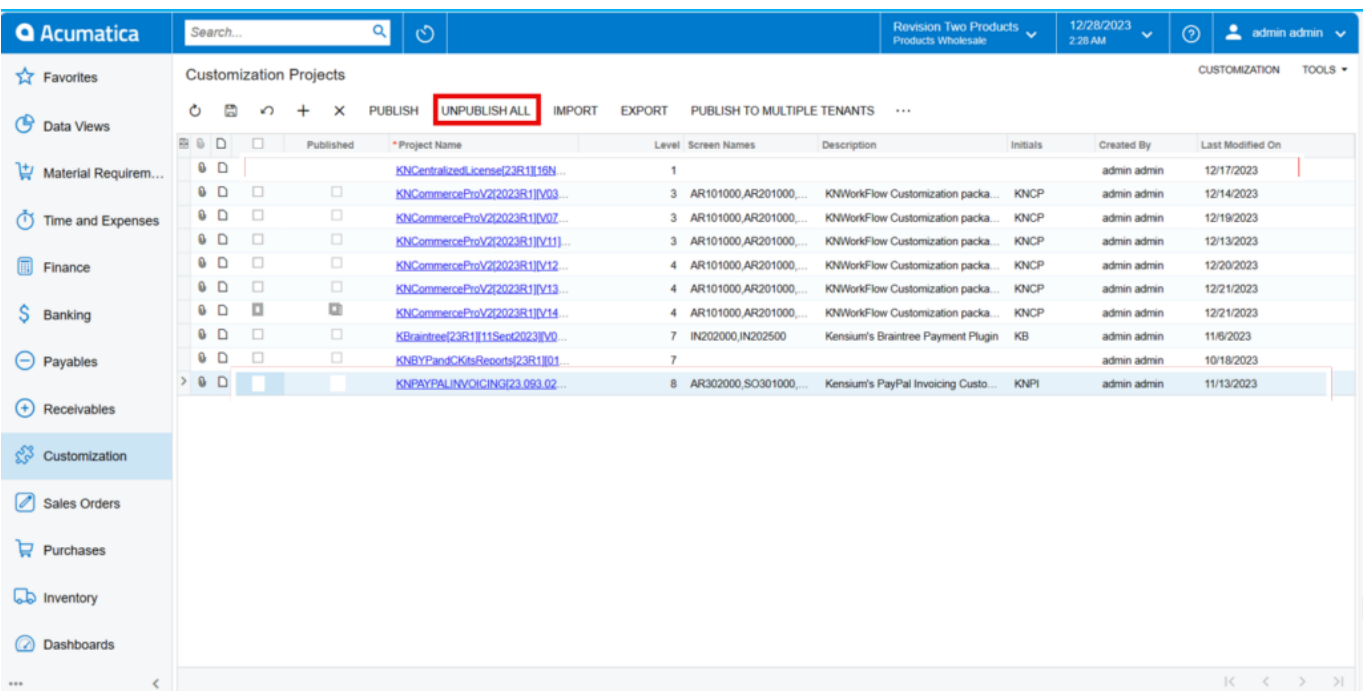

Customization Projects Screen

- Clear the check boxes for the following customization projects: KBRAINTREE.
- Click **[Unpublish]** on the Toolbar to initiate the process and after the Compilation is complete, then click **[Unpublish]** in the Compilation window to finalize publication.
- Sequentially select and delete (**X** in the toolbar) the rows with the solution packages unpublished in the previous step.
- Click **[Save].**

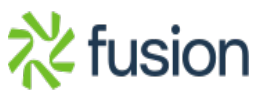